# **QUICKSTART WIN-TEST**

#### **Mis à jour le 21/01/2003 F1HAR / F5HRY**

Préambule : le but de ce quick-start est de donner à l'utilisateur les éléments de base pour être opérationnel avec WIN-TEST le plus rapidement possible. Il ne s'agit pas de la documentation complète qui sera disponible prochainement sur le site. La description est donc volontairement sommaire.

### **0- Chargement de WIN-TEST :**

WIN-TEST est disponible en version d'évaluation, pour une durée de 15 jours et en compte rendu (cabrillo) limité à 50 QSO, sur le site :

http://www.win-test.com

Si le produit vous intéresse, vous pouvez ensuite l'acquérir selon les modalités qui apparaissent sur le site, et obtenir une documentation complète (non disponible au 20/01/2003).

### **1- Lancer WIN-TEST et paramétrer le contest :**

Vous devez ouvrir **Fichier/Nouveau** et donner un nom à votre fichier de concours. Il est conseillé d'utiliser un nom caractéristique que vous n'aurez aucune difficulté à identifier par la suite (ex : tk1c 2002 arrl 10m). Vous n'avez pas d'autres limitations dans le choix du nom que celles de Windows.

La séquence **Fichier/Ouvrir** vous permet d'accéder à la configuration d'un concours déjà initié.

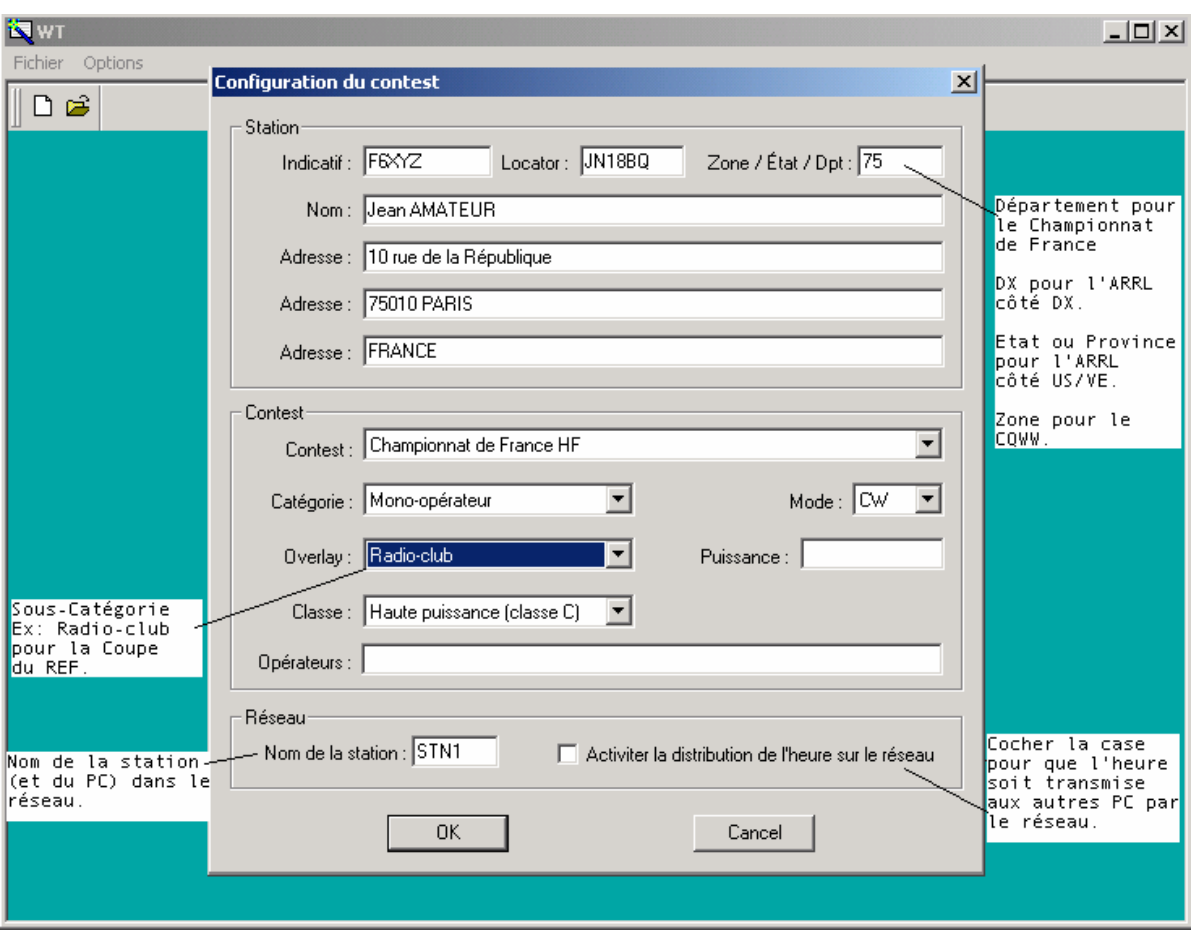

Cette fenêtre doit être renseignée avec le plus grand soin. Elle définit les paramètres de la station et du concours envisagé. En particulier :

- Les informations de la station seront celles qui apparaîtront sur le compte rendu
- Le mode de calcul des points (par QSO, par multiplicateur) sera celui du concours envisagé

On notera :

- Que l'information du champ "zone/état/dpt" sera celle transmise en CW (voir paramétrage des messages CW)
- Que le champ "locator" n'est à renseigner que pour les concours VHF

## **1- Paramétrer les interfaces :**

Vous accédez aux paramétrage des interfaces par le menu **Options/Paramétrage des interfaces**.

#### **Pilotage d'un transceiver :**

Win-Test permet de contrôler (fréquence, mode) par le port série (RS232) les transceivers décamétriques les plus courants (Kenwood, Icom). Certains sont directement compatibles, notamment les plus récents, d'autres nécessitent une interface (ex : TS-850S). Vous devez spécifier le type de transceiver, et la vitesse de communication.

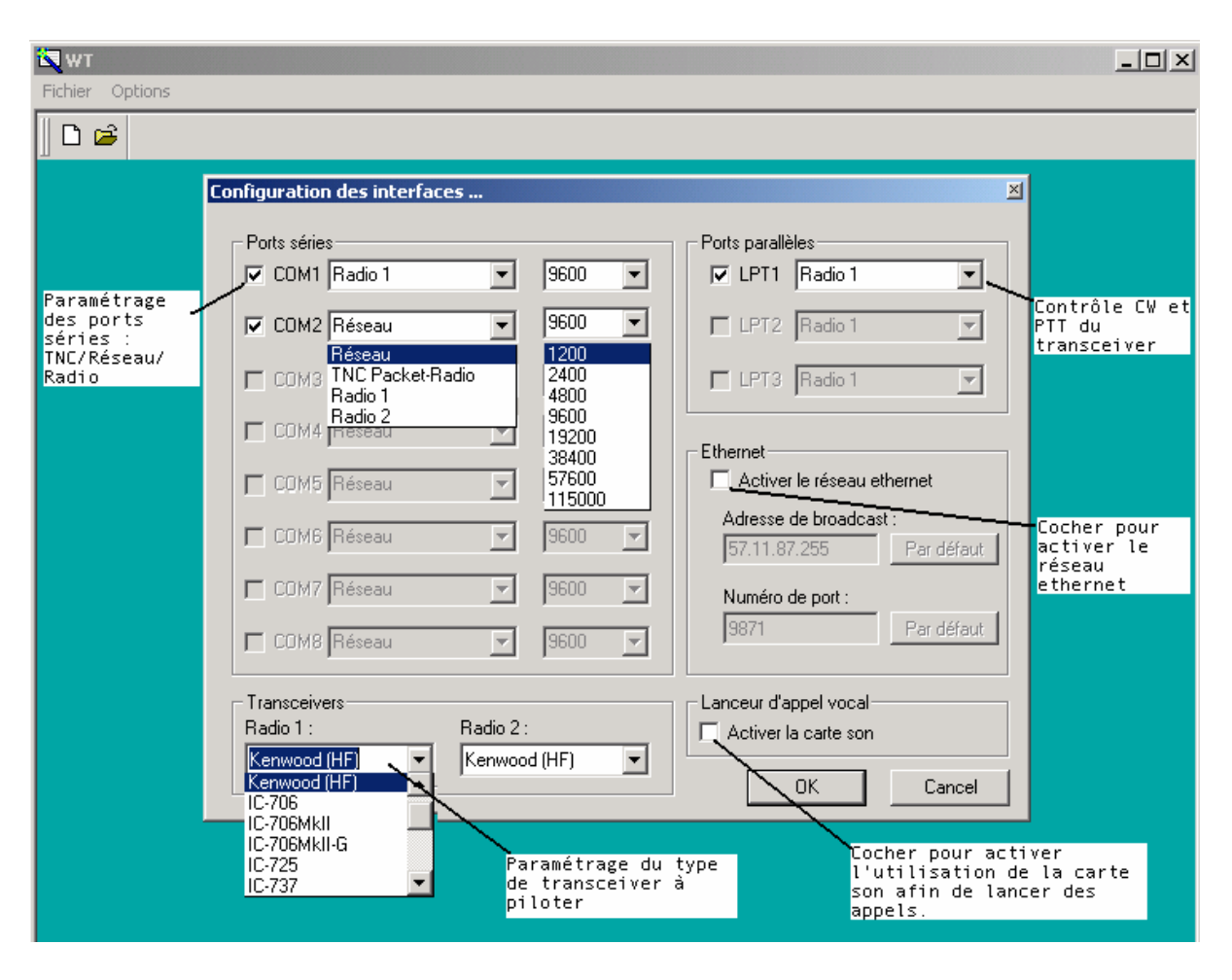

### **Interface CW :**

Win-Test génère automatiquement la télégraphie et le PTT par le port parallèle (LPT). L'interface décrite ci-dessous est sans doute la plus simple. Elle est compatible avec celle utilisée par les autres grands logiciels de concours.

Toutefois, il n'existe pas d'entrée directe avec une clef double contact (WIN-TEST ne génère donc pas la CW depuis un manipulateur). Si vous souhaitez pouvoir "prendre la main" avec une clef, il faudra que celle-ci soit reliée à un générateur de CW, dont la sortie sera mise en parallèle avec l'entrée CW du transceiver.

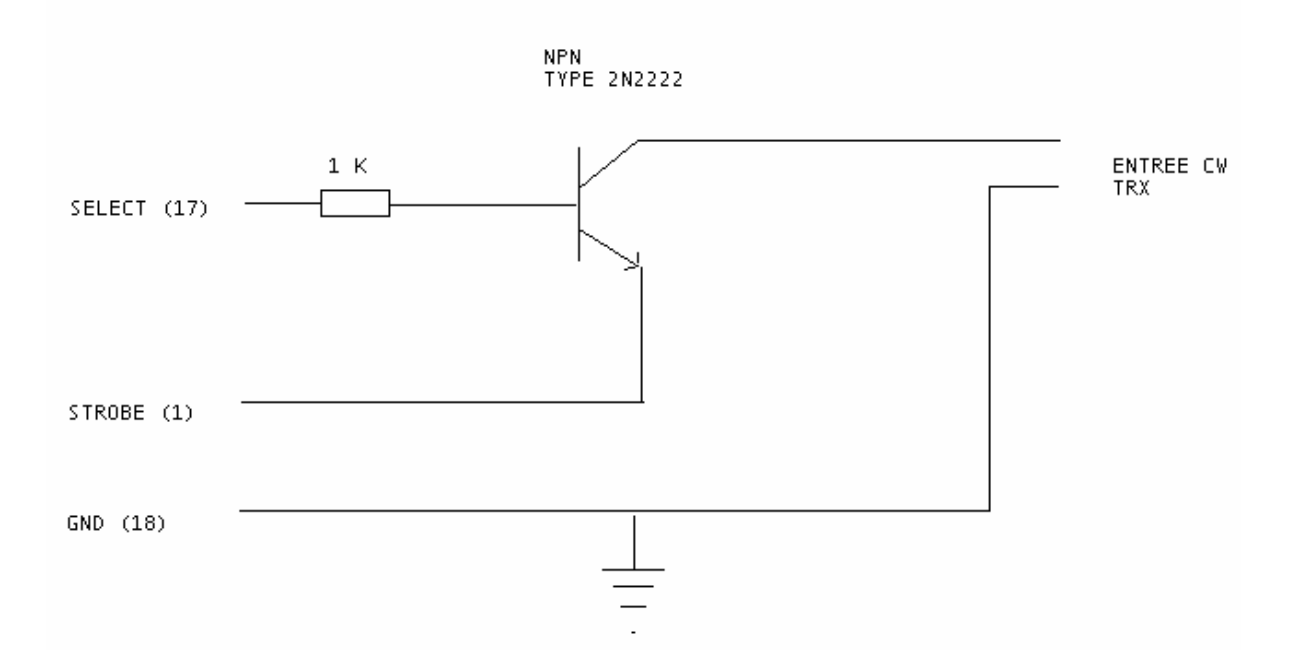

Le passage en émission se fait soit en activant le VOX, soit par une interface identique en utilisant la broche 16 ( en lieu et place de la 17 ) , le collecteur du transistor sera alors relié au PTT IN du transceiver.

Remarque : Pour les utilisateurs de WINDOWS 2000 , XP ou NT vous aurez besoin de la DLL : **DLPORTIO.DLL** pour utiliser les ports séries et parallèles. Vous trouverez aisément des sites permettant de télécharger cette DLL , par exemple :

http://www.driverlinx.com/DownLoad/DlPortIO.htm

Le paramétrage des messages CW se fait en activant le menu **Messages/Paramétrage des messages CW** depuis la fenêtre principale. Les principales variables sont les suivantes :

> **\$MYCALL :** mon indicatif **\$GRIDSQUARE** ou **\$LOCATOR :** mon locator **\$ZONE** ou **\$DPT** ou **\$STATE :** le champ renseigné dans la fenêtre de configuration **\$PWR** ou **\$POWER :** puissance d'émission (ARRL DX) **\$RST :** RST envoyé **\$LOGGED** ou **\$LOGGEDCALL :** comme son nom l'indique **\$SERIAL :** numéro de série du QSO **\$CR :** simule un appui sur la touche entrée **\$CORRECT :** Transmet l'indicatif logué s'il a été corrigé par l'opérateur **\$QSOB4 :** Transmet QSOB4 si double. NB : ce qui se trouve après QSOB4 n'est pas transmis si le QSO est un double **\$F1 :** transmet le contenu du message n° 1 …. **\$F7 :** transmet le contenu du message n° 7

#### **Lanceur automatique d'appels :**

Win-Test permet également de lancer des appels en phonie, en utilisant la carte son de votre PC via une interface (PC / transceiver). Il sait également piloter un lanceur automatique d'appels extérieur (cf chapitre interfaces de la documentation).

#### **Fonctionnement en réseau :**

Win-Test fonctionne en réseau soit par RS-232 (port COM "3 fils"), soit par réseau Ethernet (câble croisé pour 2 PC , via un HUB au-delà). Il faut alors disposer de cartes réseau sur votre PC. Cette solution est d'ailleurs préférable, car elle s'avère moins sensible à la HF (préférer les câbles blindés), et libère les ports série, utiles par ailleurs.

Pour activer votre réseau Ethernet, vous devez vous reporter au panneau de configuration de windows. Seul le protocole TCP/IP est nécessaire, chaque machine possède une adresse IP dans le réseau , Win-Test s'adresse à toutes les machines du réseau par Broadcast.

#### **Packet cluster :**

Win-Test contrôle les TNC (8 bits de données, pas de parité , 1 bit d'arrêt), la liaison se fait par un cordon 3 fils classique.

*Lorsque le paramétrage est terminé, cliquez sur OK.* 

### **3– Fenêtre principale et saisie du concours**

La fenêtre principale se compose

- Des menus (de **Fichier** à **A propos**), et des articles de menus correspondants
- Des touches d'accès rapide aux commandes (icônes)
- Des fenêtres que l'on ouvre, positionne, agrandit ou rétrécit à la demande
- D'une zone de saisie des indicatifs et des reports

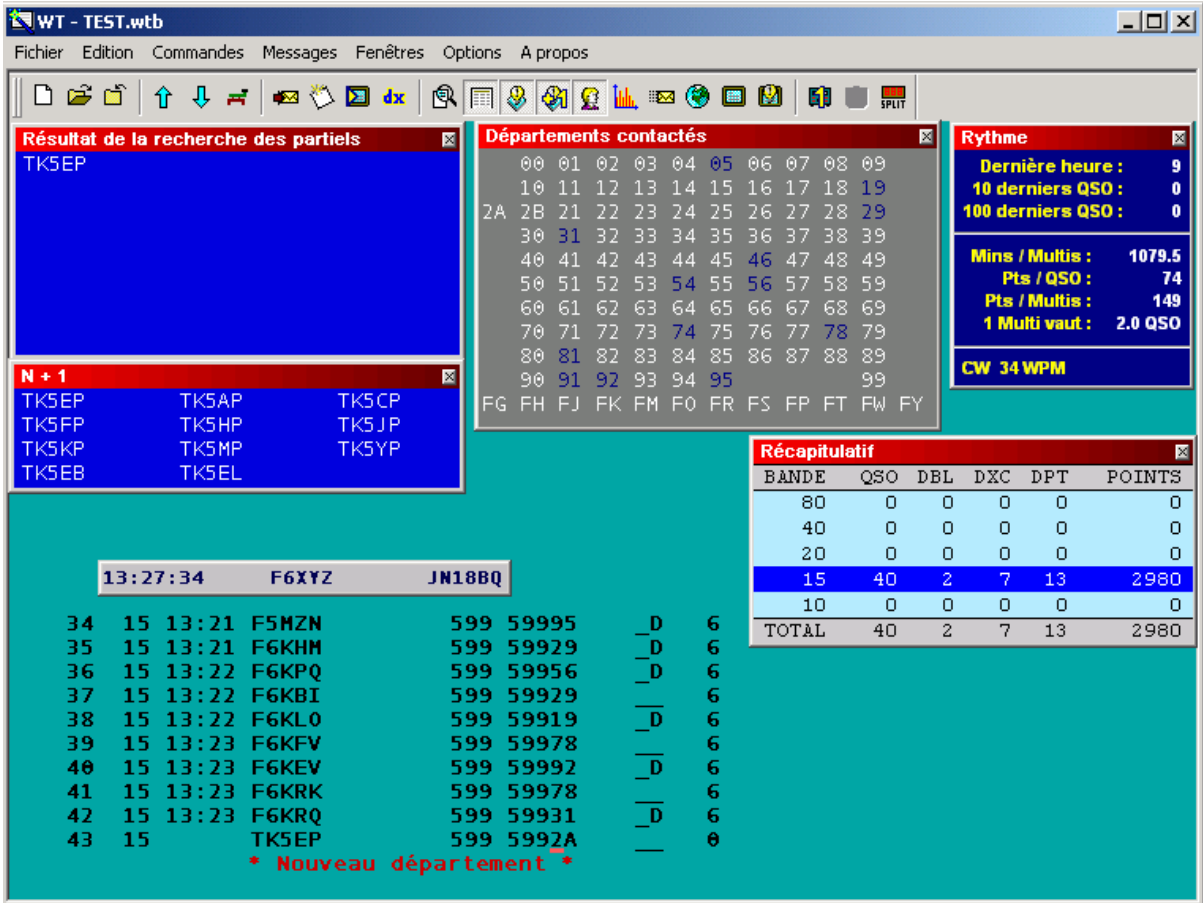

#### **A- Fenêtre de saisie des QSO**

La fenêtre de saisie se décompose ainsi :

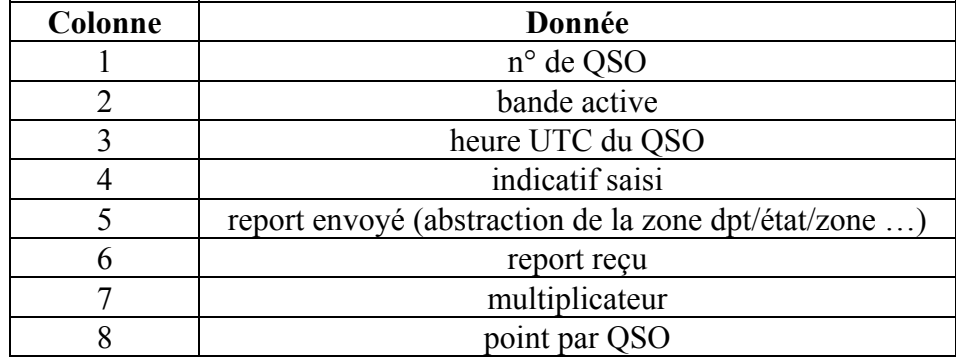

Les concours VHF affichent d'autres données, telles que le locator, la distance et l'azimut.

Le curseur se positionne automatiquement sur le champ de saisie de l'indicatif, et bascule sur le champ de report par la **barre d'espace**. Pour accéder au champ "report envoyé" (peu utile en HF), tapez sur la touche de **tabulation**. Pour une saisie en temps différé, vous aurez également accès à l'heure par la touche **">"**.

Dès que la barre d'espace est utilisée sur un indicatif saisi, une détection automatique est faite pour déterminer s'il s'agit d'un double ou d'un multiplicateur.

### **B- Fenêtres temporaires et fenêtres permanentes :**

Certaines des fenêtres décrites ci dessous peuvent également être appelées par les touches d'accès rapide situées sur la barre des icônes. Pour connaître l'action de chacune de ces icônes, placer le curseur sur l'icône souhaitée (sans cliquer).

On distingue trois types de fenêtres :

### **1- Fenêtres temporaires (disparaissent une fois l'action réalisée) :**

#### *Tchate :*

**Alt+G** pour ouvrir (**escape** pour sortir) ou **Messages/Envoyer un tchate**. Permet d'envoyer un message à l'ensemble des stations via le réseau.

#### *Ecrire une note sur un QSO :*

**Alt+N** pour ouvrir (**escape** pour sortir) ou **Messages/Ecrire une remarque** sur le QSO.

Permet d'annoter un OSO (ex : zone 4 ???)

### *Mode clavier :*

**Alt+K** pour ouvrir (**escape** pour sortir) ou **Commandes/Mode clavier**. Permet d'envoyer un message CW tapé en temps réel. On peut également envoyer une porteuse pure ou découpée (pour régler un ampli ou faire une mesure de ROS) par **Ctrl+T** (**escape** pour arrêter) ou **Commandes/Porteuse**.

#### *Taper une commande cluster :*

**Alt+T** pour ouvrir (**escape** pour sortir) ou **Commandes/DX cluster**. Permet d'envoyer une commande "cluster", selon la syntaxe normale. **Alt+F3** (**escape** pour sortir) ou **Commandes/Spotter** permet d'envoyer le spot de l'indicatif sur lequel le curseur est positionné.

### **2- Fenêtres permanentes, à afficher uniquement si besoin (conseil) :**

#### *Tchate :*

**Alt+I** pour ouvrir (**escape** pour sortir) ou **Fenêtres/Tchate**. Permet de voir les messages envoyés entre stations.

#### *Locators contactés (VHF uniquement) :*

**Alt+L** pour ouvrir (**Alt+L** pour fermer), ou **Fenêtres/Locators contactés**. Permet de voir les locators déjà contactés.

### *Zones contactées :*

**Alt+Z** pour ouvrir (**Alt+Z** pour fermer), ou **Fenêtres/Zones contactées**. Permet de voir les zones (ou états, ou départements en fonction du concours) déjà contactées.

### *Pays contactés :*

**Alt+M** pour ouvrir (**Alt+M** pour fermer), ou **Fenêtres/DXCC contactés**. Permet de voir les pays DXCC déjà contactés (par continent).

### *Courbe du rythme:*

**Ctrl+F9** pour ouvrir (**Ctrl+F9** pour fermer), ou **Fenêtres/Courbe du rythme**. Permet de visualiser le nombre de QSO effectués heure par heure.

### *Carte :*

**Fenêtres/Carte**, pas de raccourci clavier. Permet de visualiser la "gray line".

### *Moniteur du Dx Cluster :*

Alt+O pour ouvrir (**Alt+O** pour fermer), ou **Fenêtres/Moniteur du Dx Cluster**. Permet de visualiser tous les spots du Dx Cluster (pas uniquement les multiplicateurs).

### *Vu-mètre SSB :*

**Fenêtres/Vu-mètre SSB**, pas de raccourci clavier. Permet de monitorer le niveau du lanceur d'appel automatique SSB.

### **3- Fenêtres permanentes, à afficher tout le temps (conseil) :**

### *Contrôle des multiplicateurs (pays DXCC) :*

**F10** pour ouvrir (**F10** pour fermer), ou **Fenêtres/Contrôle des multis**. Permet de voir sur quelle(s) bande(s) un pays a déjà été contacté.

#### *Récapitulatif :*

**Alt+S** pour ouvrir (**Alt+S** pour fermer), ou **Fenêtre/Récapitulatif**. Permet de suivre le score en temps réel.

#### *Recherche des partiels :*

**F12** pour ouvrir (**F12** pour fermer), ou **Fenêtres/Recherche de partiels**. Permet de faire apparaître tous les indicatifs présents dans la base de donnée ayant la même suite de caractère que celle saisie.

#### *N + 1 :*

**Shift F12** pour ouvrir (**shift F12** pour fermer), ou **Fenêtres/N+1**.

Cette fonction, qui s'inspire de la méthode de correction du CQWW, permet d'afficher tous les indicatifs présents dans la base de donnée dont un caractère (et un seulement) est différent de l'indicatif saisi, ainsi que les indicatifs comportant une inversion de 2 caractères par rapport à l'indicatif saisi.

#### *Rythme :*

### **Alt+R** pour ouvrir (**Alt+R** pour fermer), ou **Fenêtres/Rythme**.

Permet de suivre le rythme auquel s'enchaînent les QSO, ainsi que la valeur d'un QSO ou d'un multiplicateur.

### *Band map :*

**Alt+1** pour ouvrir (**Alt+1** pour fermer), ou **Fenêtres/Radio1** (idem Radio2).

Le "band map" visualise les stations présentes sur la bande en cours. Le curseur se déplace en fonction du VFO du transceiver, et permet ainsi d'associer rapidement un signal à un indicatif. Le "band map" est alimenté par les annonces cluster, ou directement par l'opérateur (se positionner sur un indicatif et faire Ctrl Enter). Le log peut également être alimenté par le "band map", en doublecliquant sur le call (dans le "band map"). La fréquence du TRX est alors changée automatiquement et le champ indicatif est alimenté.

NB : Cette fonction n'est vraiment intéressante que si le transceiver est piloté par WIN-TEST.

Exemple de "band map" :

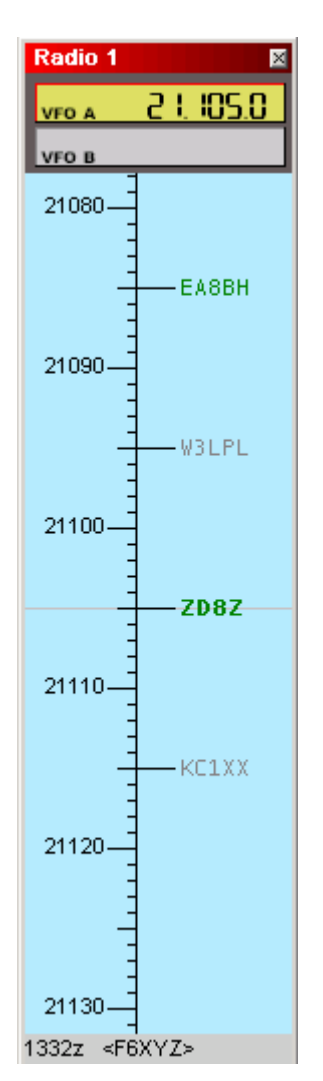

Vous pouvez modifier l'option d'affichage (Echelle , annotations du spot ) du Band Map par un simple « clic droit » dans cette fenêtre.

### *Annonces du Dx Cluster :*

**Alt+A** pour ouvrir (**Alt+A** pour fermer), ou **Fenêtres/Annonces du Dx Cluster**. Permet de visualiser les multiplicateurs manquants, qui ont été annoncés par le Dx Cluster. Un clic droit permet de paramétrer le tri des multiplicateurs.

#### *Horloge :*

**Fenêtres/Horloge**. Permet de visualiser l'heure UTC.

### **4- Edition du compte rendu**

Vous devez ouvrir **Fichier/Créer les fichiers de LOG.**  Ensuite choisir le format de sortie de votre fichier Log ADIF et/ou CABRILLO, ajouter un petit commentaire dans la SOAPBOX , et enfin choisir un nom de fichier. Une nouvelle fenêtre vous permettra de saisir vos conditions de trafic, puis vos périodes de repos si vous êtes en Mono-opérateur.

## **5- En cas de Problèmes**

Vous pouvez en cas de problème ou d'interrogation consulter la FAQ et les archives publiques de la liste support sur le site :

http://www.win-test.com

Vous pouvez également vous abonner à la liste de diffusion de Win-Test en envoyant un mail à support@win-test.com avec comme sujet : SUBSCRIBE si vous ne trouvez pas de réponse à votre problème.

L'équipe de développement, de maintenance du site et de support technique vous souhaite de bons concours avec **WIN-TEST** !